## Running a PS Query in Campus Solutions:

Main Menu>Reporting Tolls>Query>Query Viewer

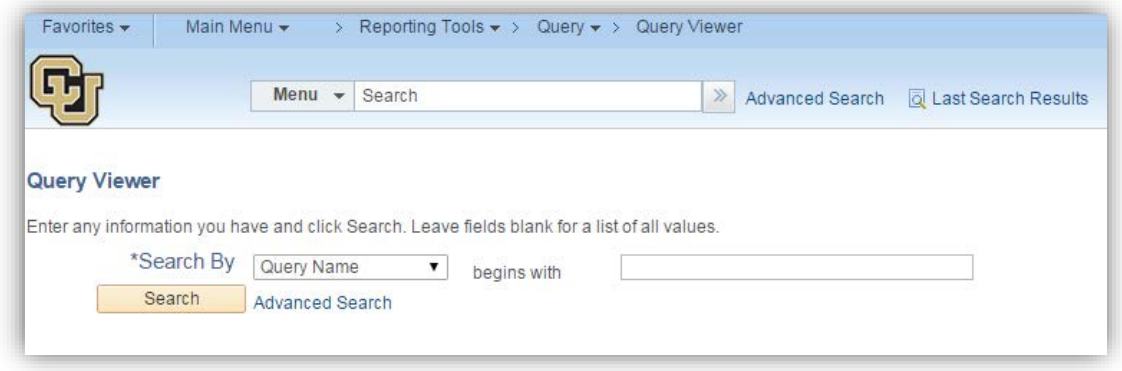

If you know what the query begins with, you may search this way. Otherwise, click on Advanced Search.

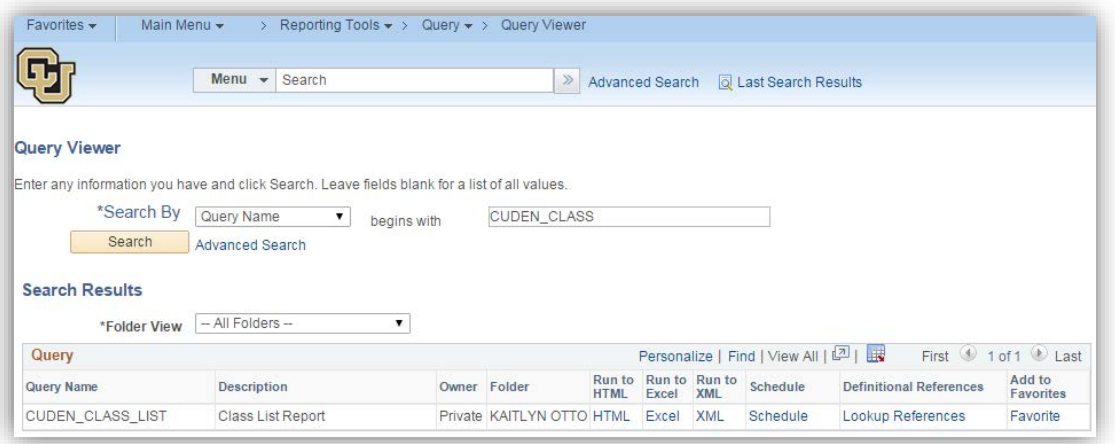

To view all of the Queries that are related to Curriculum Management, in the Folder Name search option, enter UC\_COURSE\_COORD and click "Search."

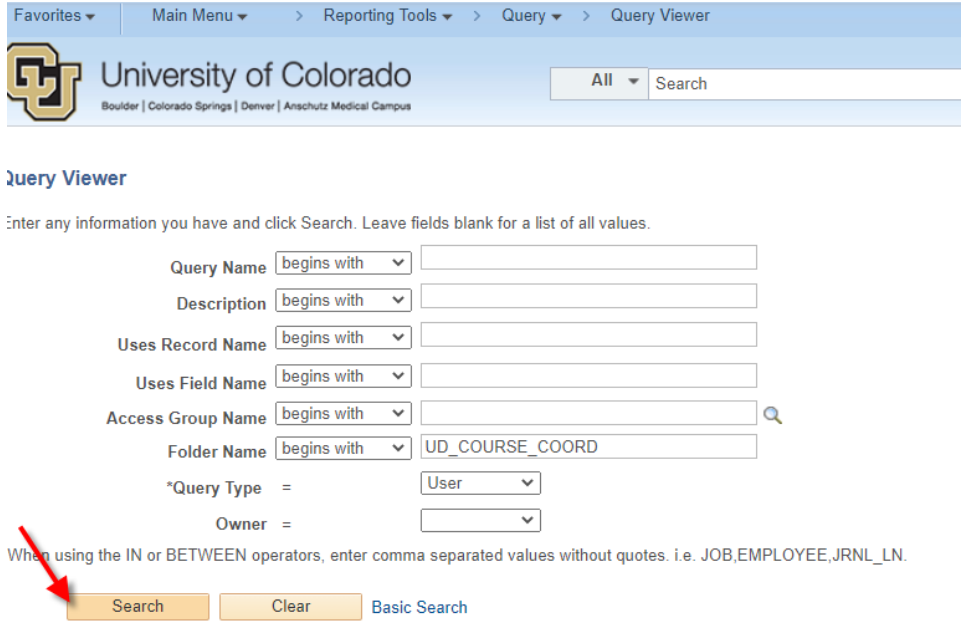

From here, you will see all of the queries that Course Coordinators have access to run. If there are queries you will be running frequently, you can save these as a "Favorite" by clicking the Favorite hyperlink in the right hand column.

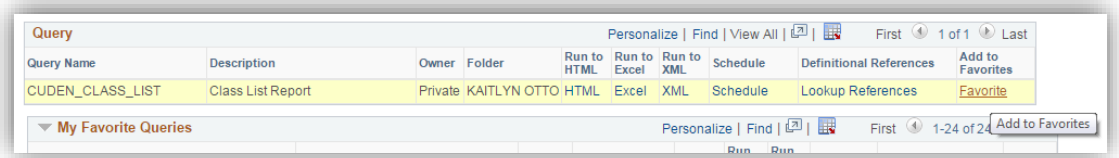

To run, click on "Excel." A new window/tab will open. Fill in the prompts and click "View Results."

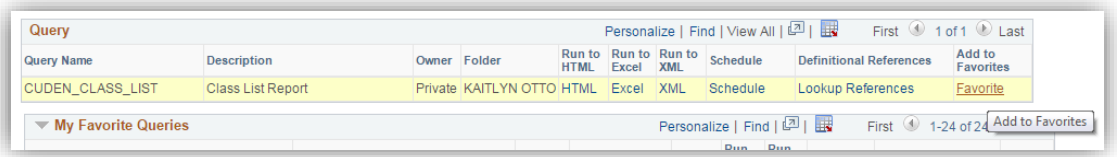

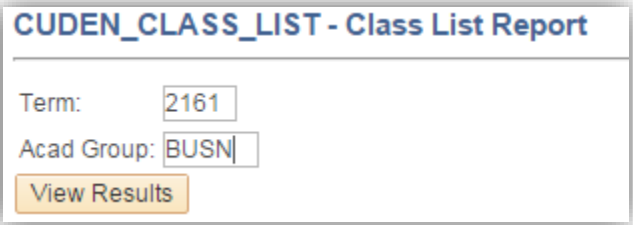

When the report is ready, it will appear at the bottom of the screen. It will also automatically save to your "Downloads" folder.

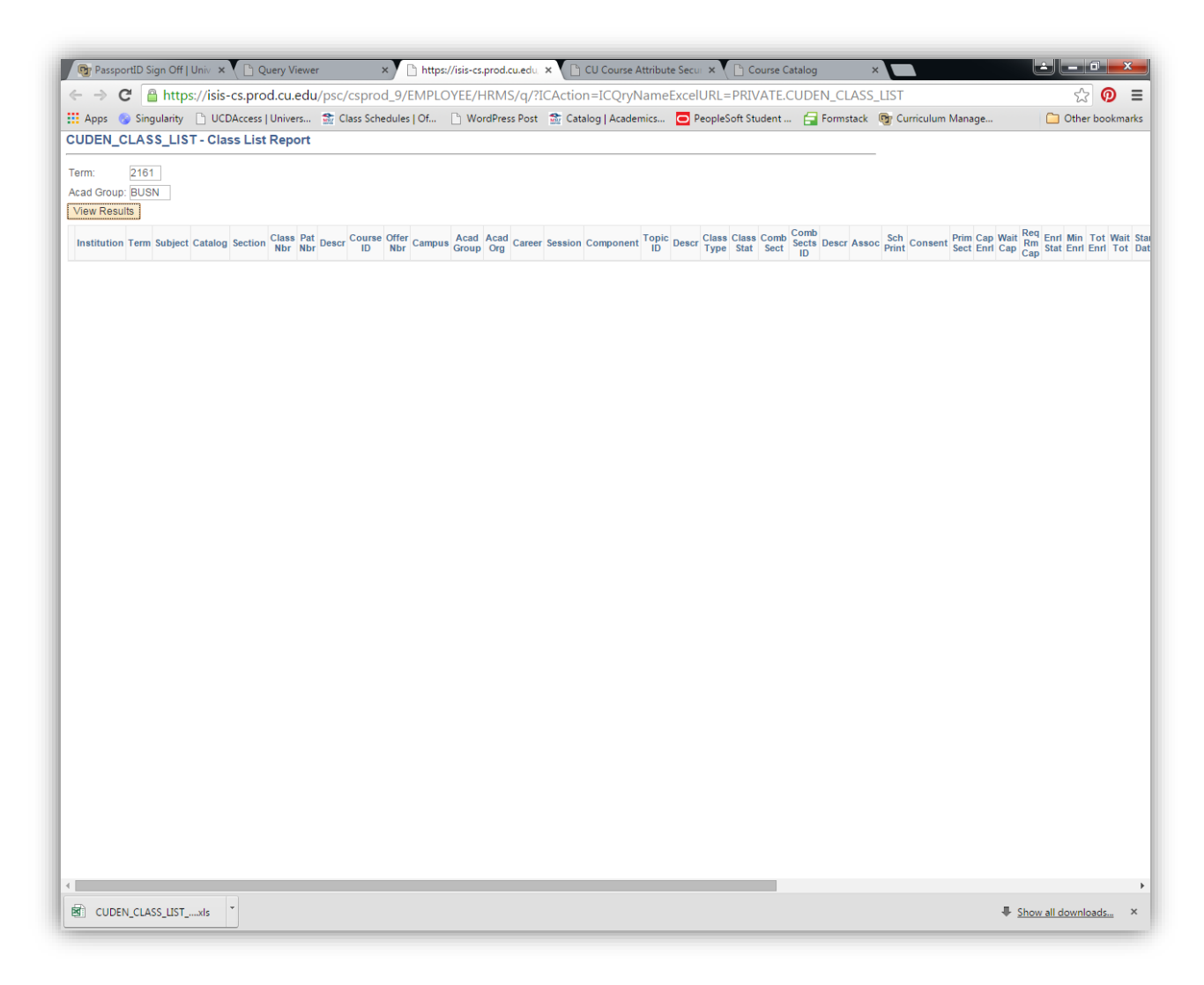

List of current queries as of 5/20/21. For more information, please refer to the accompanying spreadsheet.

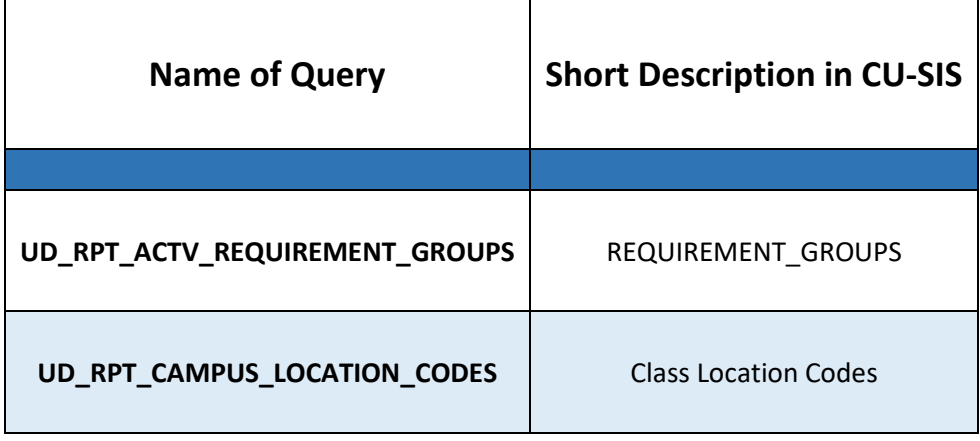

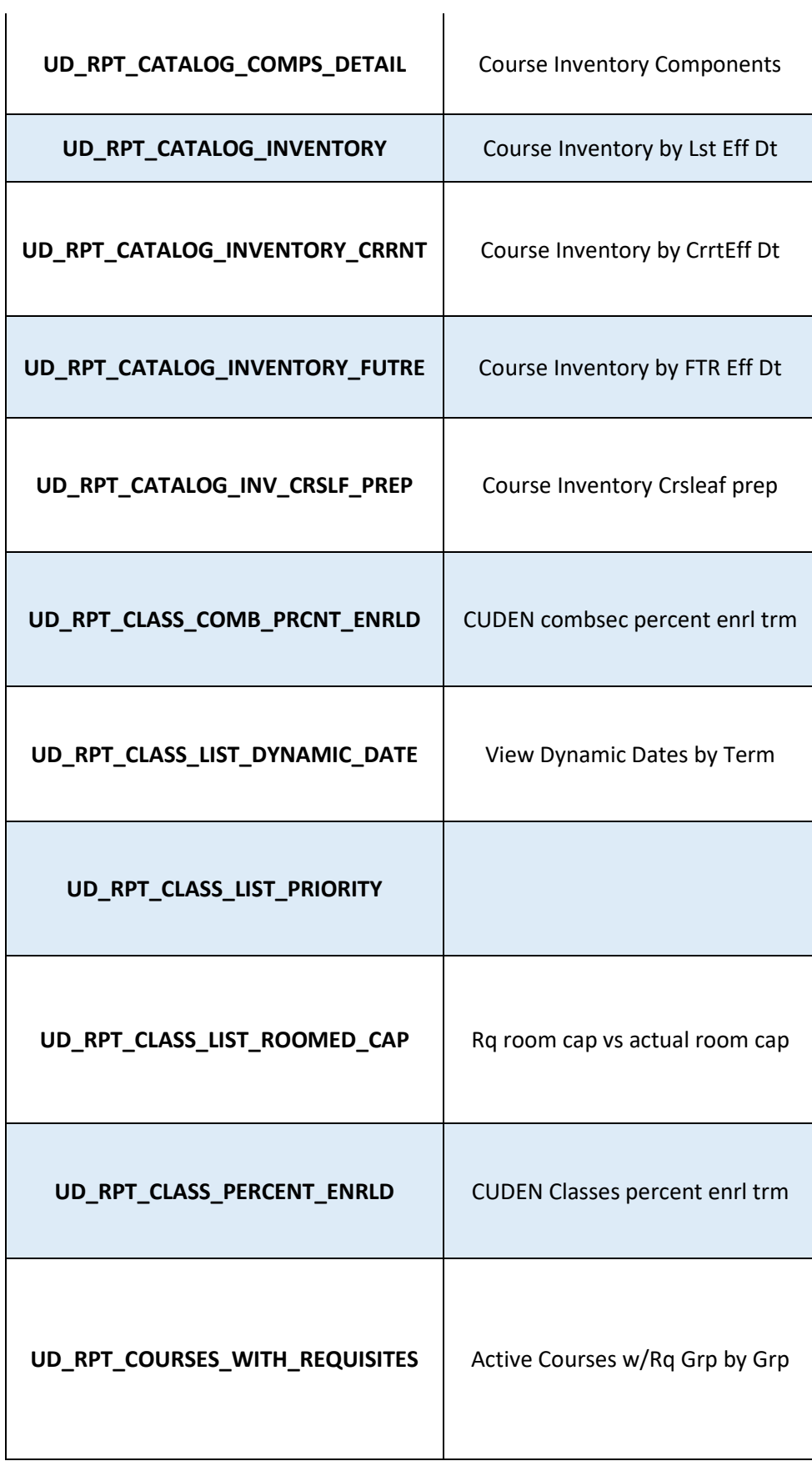

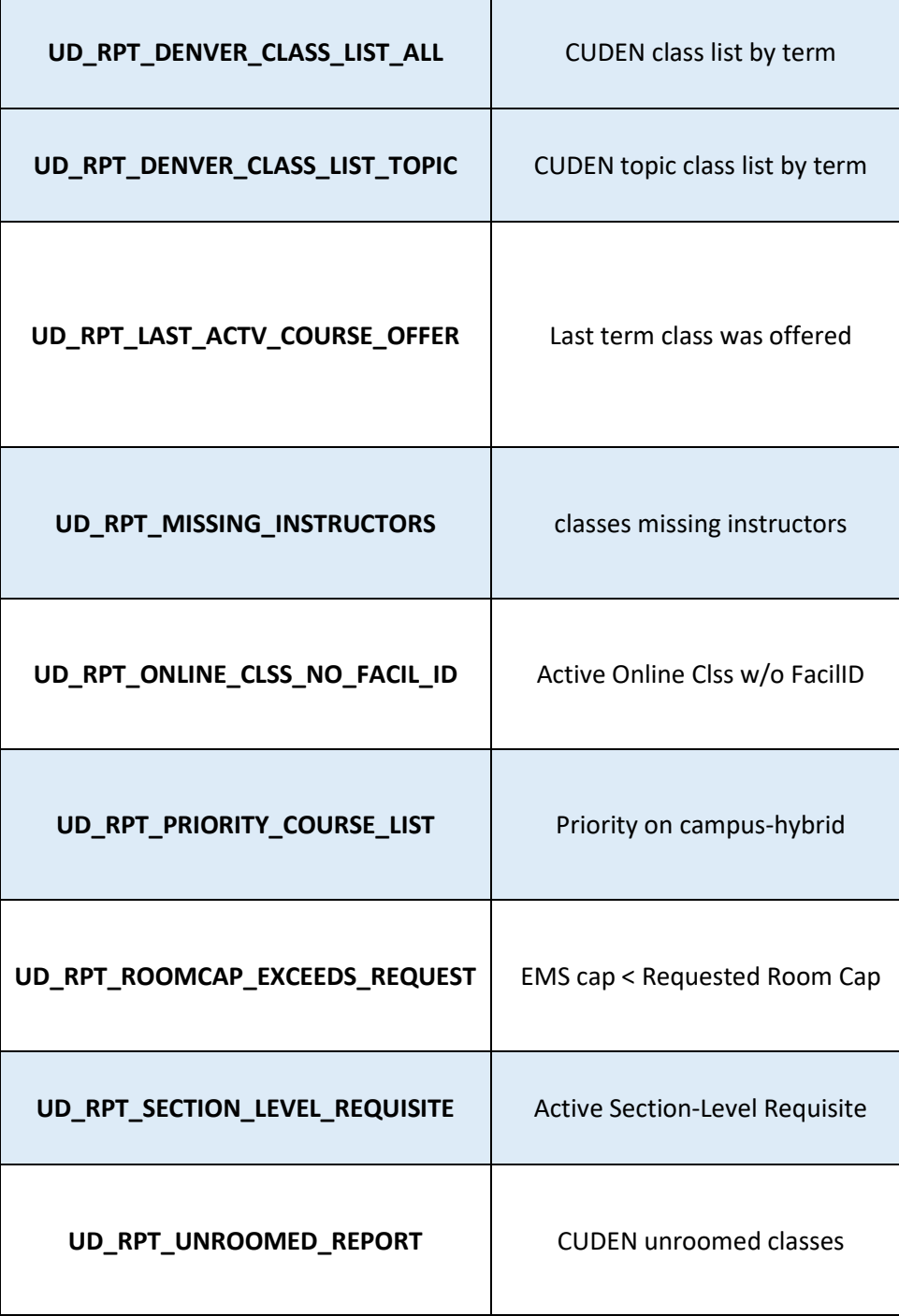